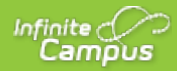

# **Absence Request (Campus Parent)**

Last Modified on 06/05/2020 8:28 am CDT

The Absence Request toolset is part of theCampus Workflow Suite.

#### **Classic Path:** Campus Parent > More > Absence Request

#### **Search Terms:** Absence Request

Parents and guardians can use the Absence Request tool to submit a request that informs the office in advance when their student is not going to be in school. After the request is processed, an attendance record is created for the student.

See the following articles for information on processing and managing Absence Requests:

- Absence Request Processing
- Absence Request Preferences

## **Submit New Request**

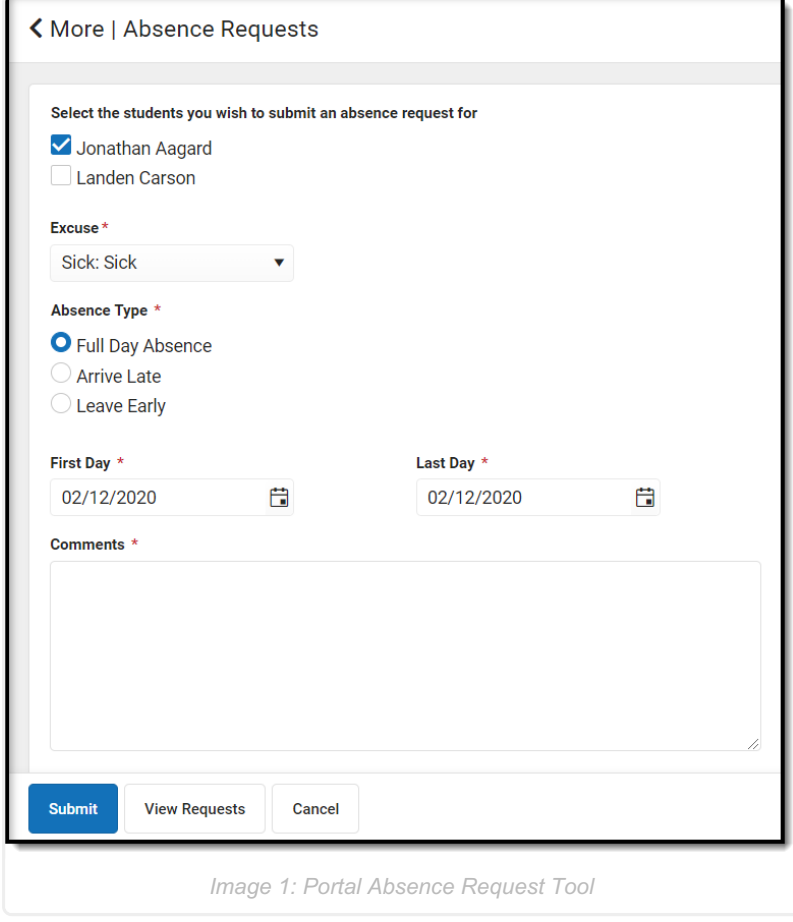

#### *Image 1: Portal Absence Request Tool*

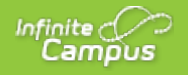

- 1. Mark the student for whom the absence request is being created.
- 2. Select a reason the student will be absent from the**Excuse** dropdown.
- 3. Select the **Absence Type**. Options include: Full Day Absence, Arrive Late, or Leave Early. In this example, Full Day Absence has been selected. Additional fields display depending on the type selected (see Image 2 and 3 below).
- 4. Enter a start and end date for the absence in the**First Day** and **Last Day** fields.
- 5. Enter **Comments** about the absence reason.

Comments are limited to 50 characters.

6. Click **Submit** when finished.

### **Arrive Late**

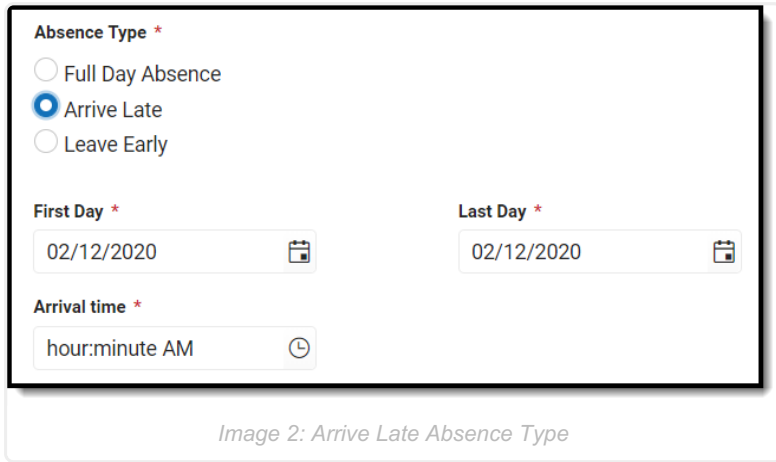

If Arrive Late is selected, enter the**Arrival Time** before submitting.

**Arrival Time** must be between 6 am and 6 pm.

### **Leave Early**

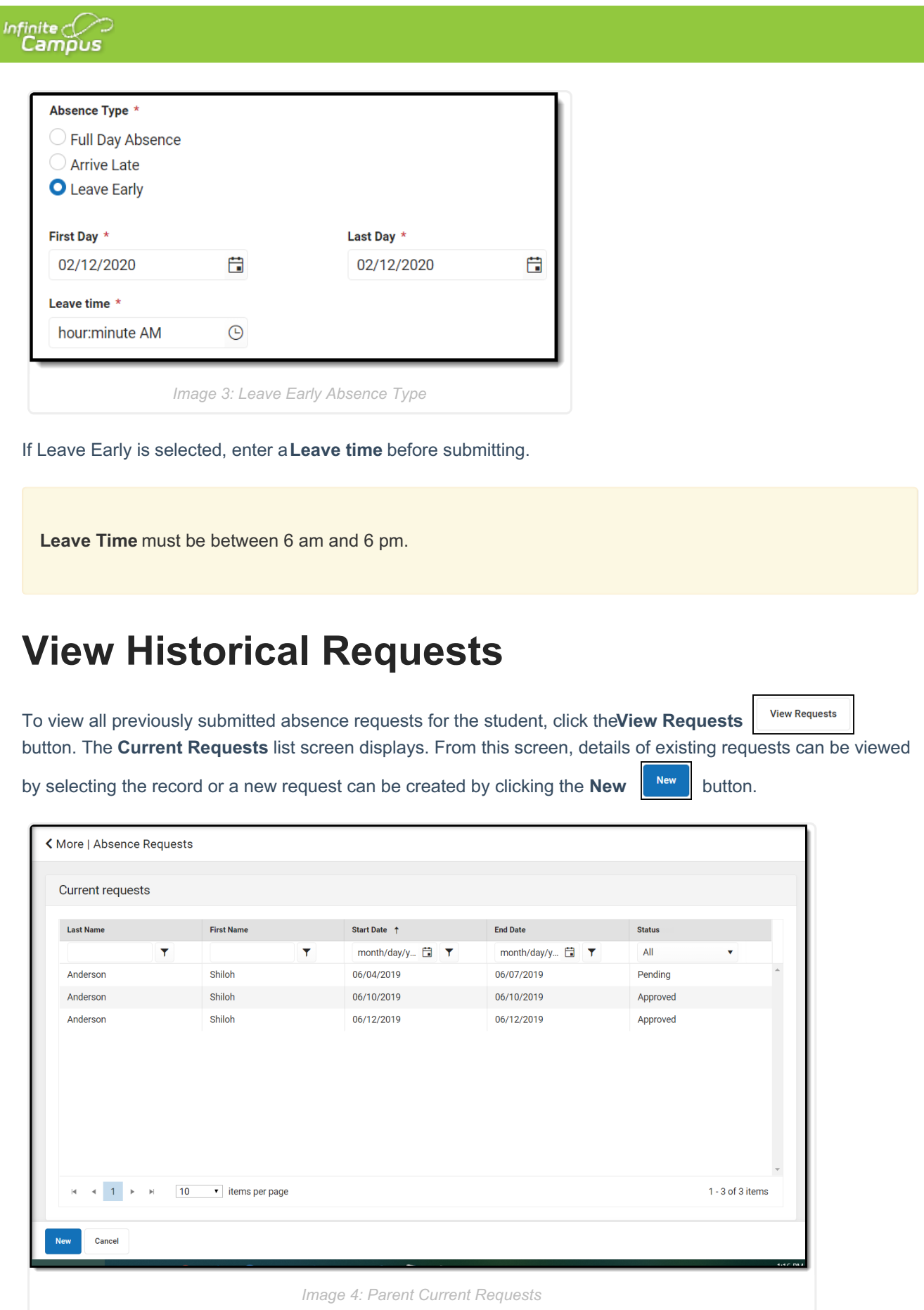

# **Delete Absence Request**

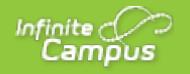

Unprocessed absence requests can be deleted by clicking on the record from the Current Requests list screen

and then clicking the **Delete Request Delete Request** button.

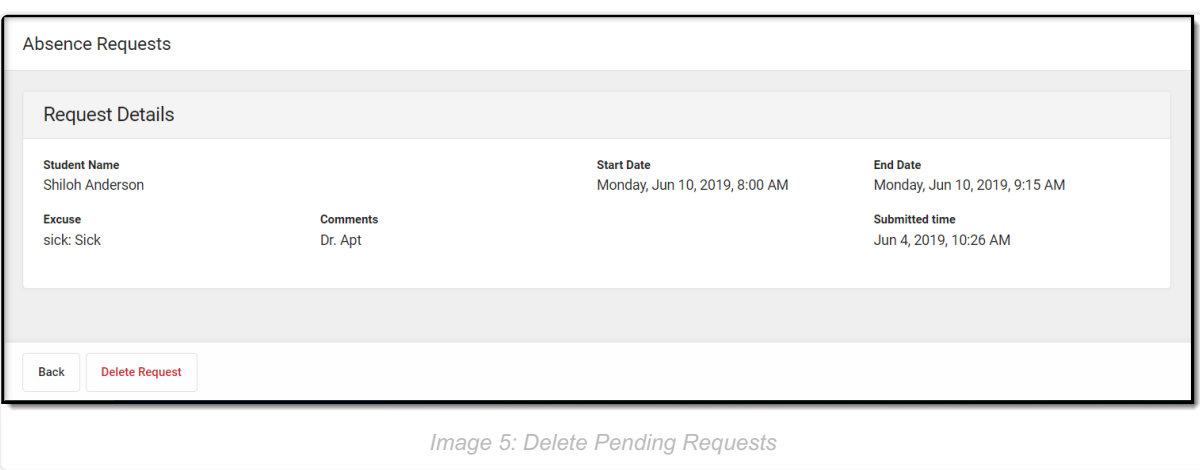